**Technical Support Setup Procedure** 

## How to: Setup Motion Detection Video Clip to Email\_DCS-5030L

Note: Before you follow the guide, go to the link below to download the setup wizard https://drive.google.com/file/d/0Byuw6PgvnIBRY0xTYUhnVDdjRnM/view?usp=sharing

**Step 1:** Power on your camera and ensure it is connect wire or wirelessly to the router.

**Step 2:** Open up the setup wizard that you have download

**Step 3:** Click on **Start** 

l

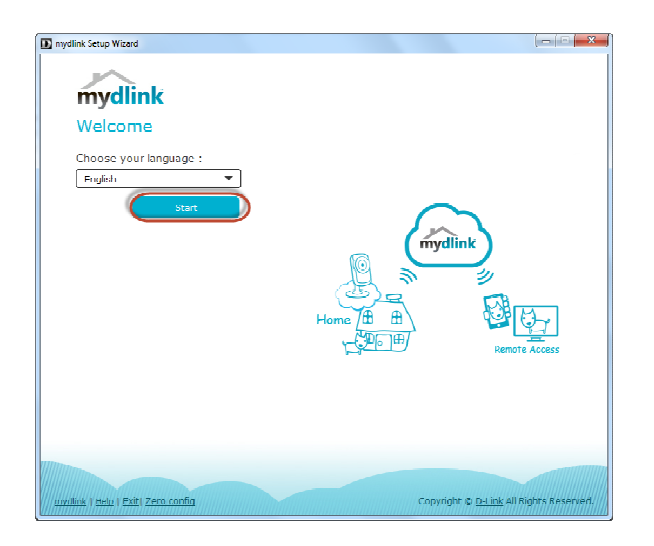

**Step 4:** Put a **tick** in the box beside 'I accept these terms and conditions.' Click on **I Agree.** 

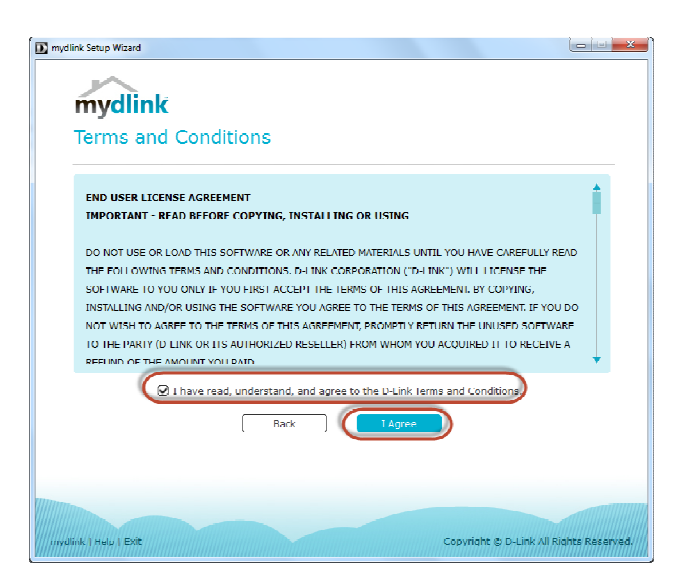

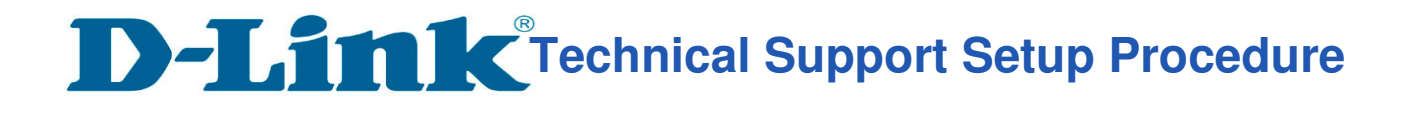

**Step 5:** Select **DCS-5030L** and click on **Next** 

l

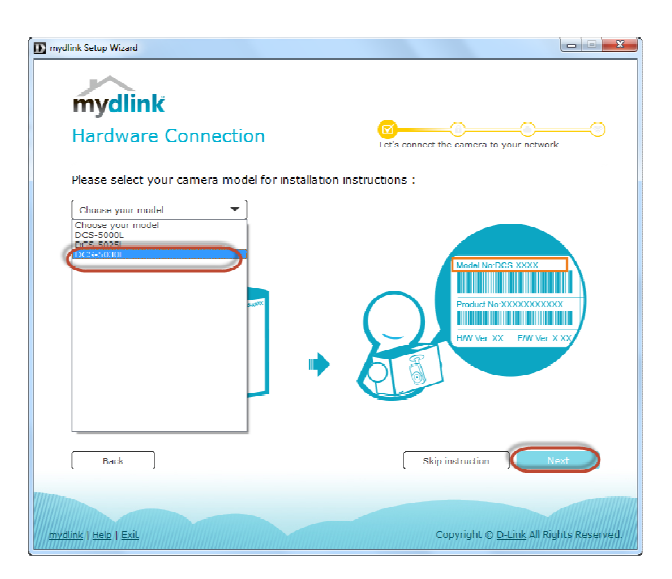

**Step 6:** Copy down the IP address of the **DCS-5030L** show in the list.

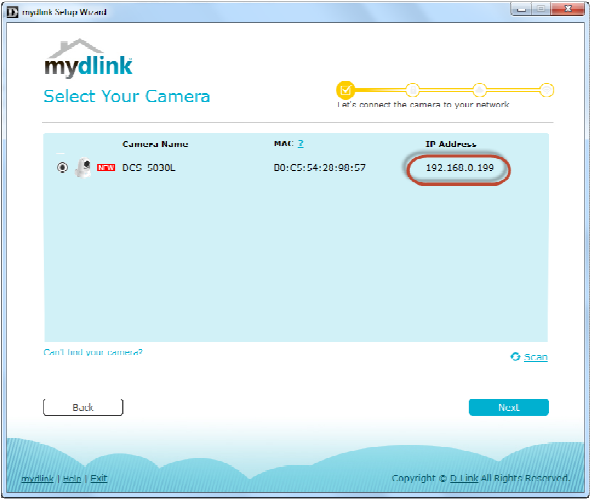

**Step 7:** Open Internet Explorer and enter the IP address of the camera that you had copy down on the URL bar.

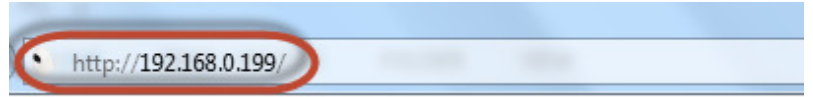

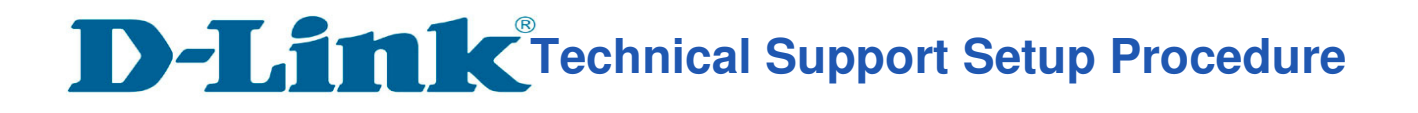

**Step 8:** Enter the camera **user name** and **password** that had set during setting up of the camera. Click on OK.

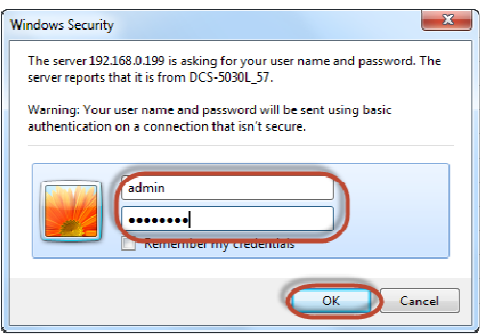

l

**Step 9:** Click on **Setup** > **Motion Detection** 

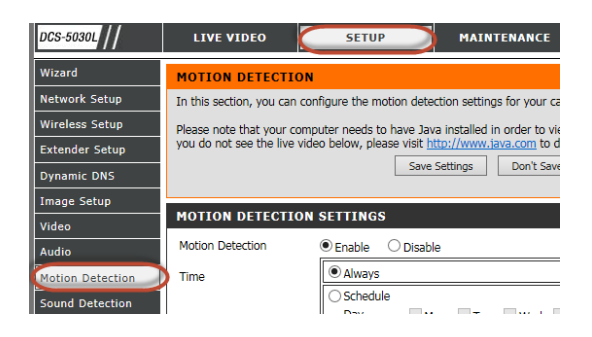

## **Step 10:** a) Select **Enable** for **Motion Detection**

- b) Select **Always** for **Time**
- c) Highlight the **area** which want to be monitored.
- d) Click on **Save Settings.**

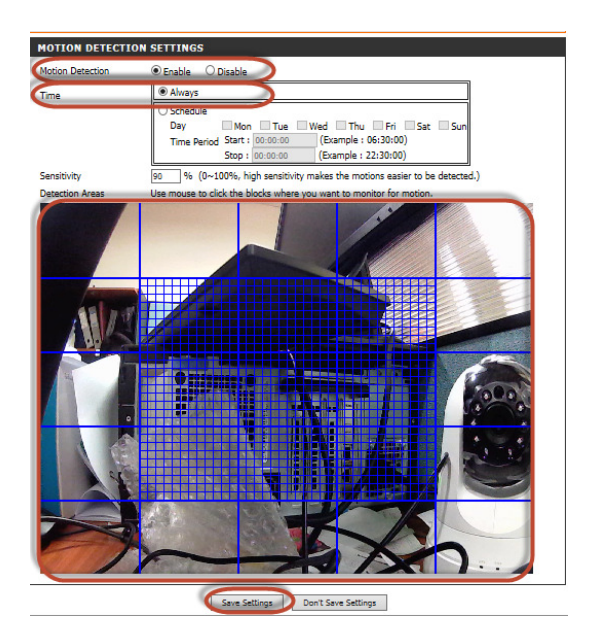

**Technical Support Setup Procedure** 

## **Step 11:** a) Click on **Setup> Mail** b) Enter your **Email Information.**

l

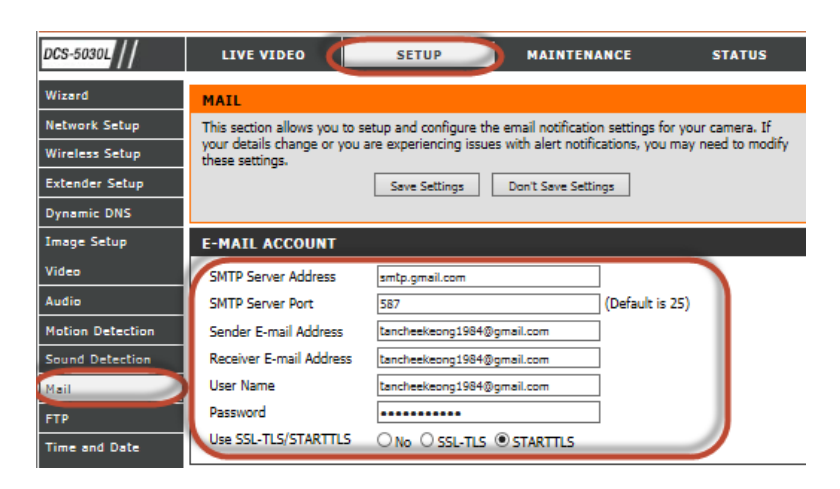

**Step 12:** a) Put a **tick** in the box beside **Enable the emailing of video to an email account.** 

- b) Select **Motion/Sound Detection**
- c) Enter **3072** into **Size**
- d) Enter **15** into **Time**
- e) Click on **Save Settings**

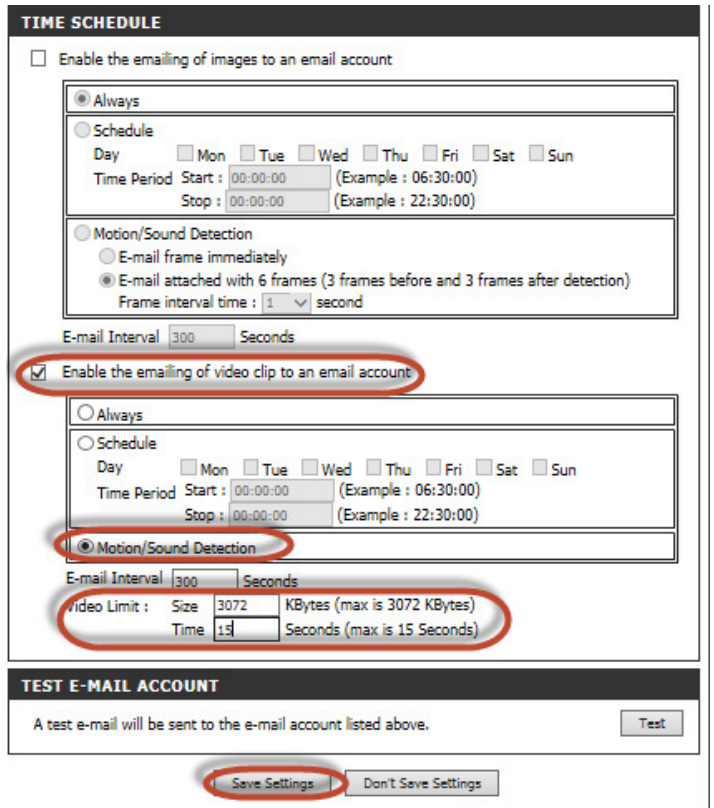

**--- END ---**